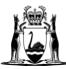

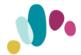

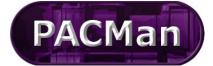

Quick Reference Guide

This QRG aligns with the Project Management Framework

# **QRG Process Tasks Work Flow**

### Accessing the contract

Expand the Contracts menu and select Contracts List

Select the contract from the list or search by the contract Name or Number via the search text field. Once selected the contract will be highlighted blue.

# Contracts Contracts List Panel Contract List QuickContract™

| × Filters                                |                                     |                         |                                   |
|------------------------------------------|-------------------------------------|-------------------------|-----------------------------------|
| Contract List                            |                                     |                         |                                   |
| CONTRACT LIST                            |                                     |                         |                                   |
| Search Text: 21592785                    | Search Clear                        |                         |                                   |
|                                          |                                     |                         |                                   |
|                                          |                                     |                         |                                   |
| 50 🗸 📢 Page: 1 🗸                         | of 1 🕨 🕨 🗿 💷 🗟                      | Sh                      | nowing 1 to 1 of 1 item           |
| 50 V 44 4 Page: 1 V<br>Contract Number 🔺 | of 1 > >> @ III &<br>Contract Title | Sh<br>Contract Supplier | nowing 1 to 1 of 1 item<br>Status |

## Accessing a process via the Contract Dashboard

Navigate to the Contract > Dashboard screen and go to the Linked Processes Widget

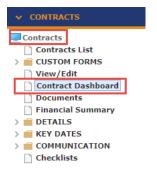

Select your Process from the list of Active Processes displayed.

| Linked Processes                                                                                                    |                                                                                                    | i 🔺            |    |  |  |
|----------------------------------------------------------------------------------------------------|----------------------------------------------------------------------------------------------------|----------------|----|--|--|
| lick <u>here</u> to add a new proc                                                                                                    | ESS.                                                                                                    |                |    |  |  |
| 10 V 44 4 Page: 1 V                                                                                                    | 0 ♥ 《 ← ← Page: 1 ♥ of 1 → → → Showing 1 to 2 of 2 it                                                    |                |    |  |  |
| Name                                                                                                    | Description                                                                                              | Date Commenced |    |  |  |
| PBA 4.3.12 21592785 Adj<br>ust V001 Quality Builders -<br>15295 - Package 1 and 3 -<br>FINW015992 Transportabl<br>e 2022 Program                      | Supers Rep loads Contractors Adjustment claim in PACMan and gives pr<br>eliminary approval to the variat | 24/08/2022     | 0% |  |  |
| PBA EFT 4.3.13 21592785<br>FIRST PClaim 01 Quality B<br>uilders - 15295 - Package<br>1 and 3 - FINW015992 Tra<br>nsportable 2022 Program<br>Project # | Project Bank Account Construction Contract - Claim for First Payment -<br>EFT Payment Payment can be m   | 25/08/2022     | 0% |  |  |

Note: Only active processes will appear in the Contract Dashboard.

### **Contract Managers** can also access all processes via CONTRACTS >DETAILES > Associations

| V C DETAILS                       | Name 🔺                                                                       | Status   | Go To |
|-----------------------------------|------------------------------------------------------------------------------|----------|-------|
| Stakeholders                      | 4.3.11a Wandi Primary School Construction Works<br>978                       | Complete | 4     |
| UNSPSC<br>Items<br>Lease/Property | 4.3.12 21588978 Adjust 001 Wandi Primary School - Construction Works         | Complete | =>    |
|                                   | 4.3.12 21588978 Adjust V013 Wandi Primary School - Construction Works        | Active   | ⇒     |
| Partners                          | 4.3.13 21588978 Claim 01 Wandi Primary School - Construction Works Project # | Complete | ⇒     |

# **Process Tasks Features**

### Information on Task Status.

Once you have created the process you will see a task list which needs to be completed. Some tasks require you to gain approval and are blocked until this is received.

### **Key Features:**

| •              |                                                                                                    |
|----------------|----------------------------------------------------------------------------------------------------|
| Help screen    | With search function and also shows information relevant to individual screens.                                   |
| 0              | By hovering your mouse over this icon you can see instructions on what needs to be completed.                     |
| <b>₽</b>       | When you see this arrow, you can click on it to go to the task.                                                   |
| Blocked        | Tasks that are dependent on another task or they may be tasks assigned to another role i.e. Project Director.     |
| Incomplete     | This indicates the task has not been completed.                                                                   |
| Complete       | A task will be marked as complete once the box has been checked.                                                  |
| Bold Tasks     | These tasks are sub-processes which contain sets of tasks, to view the tasks click on the <b>Bold Task Name</b> . |
| Not Applicable | Tasks not required should have this box ticked to ensure that a process does not remain active.                   |
| Dependent Task | A task that is required to be completed before further processes can be completed.                                |

### Process Task List = Select a Task to view. ||| ||| ||| ||| ||| ||| |||Attachments Additional Not Go Task Name Status Info Applicable To Complete Link Process to Contract - search in ENTITY field @ Top of Screen Complete Supers Rep Enters Adjustment ⇒ Incomplete Supers Rep Approves Assessed Adjustment ⇒ Blocked CM Obtains Agency Endorsement (if required) and Approves Adjustment 0 Blocked CM Attaches signed Variation Valuation copies (from SRep) $\blacksquare$ $\blacksquare$ Page 1 of 1 $\triangleright$ $\triangleright$